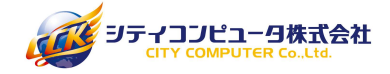

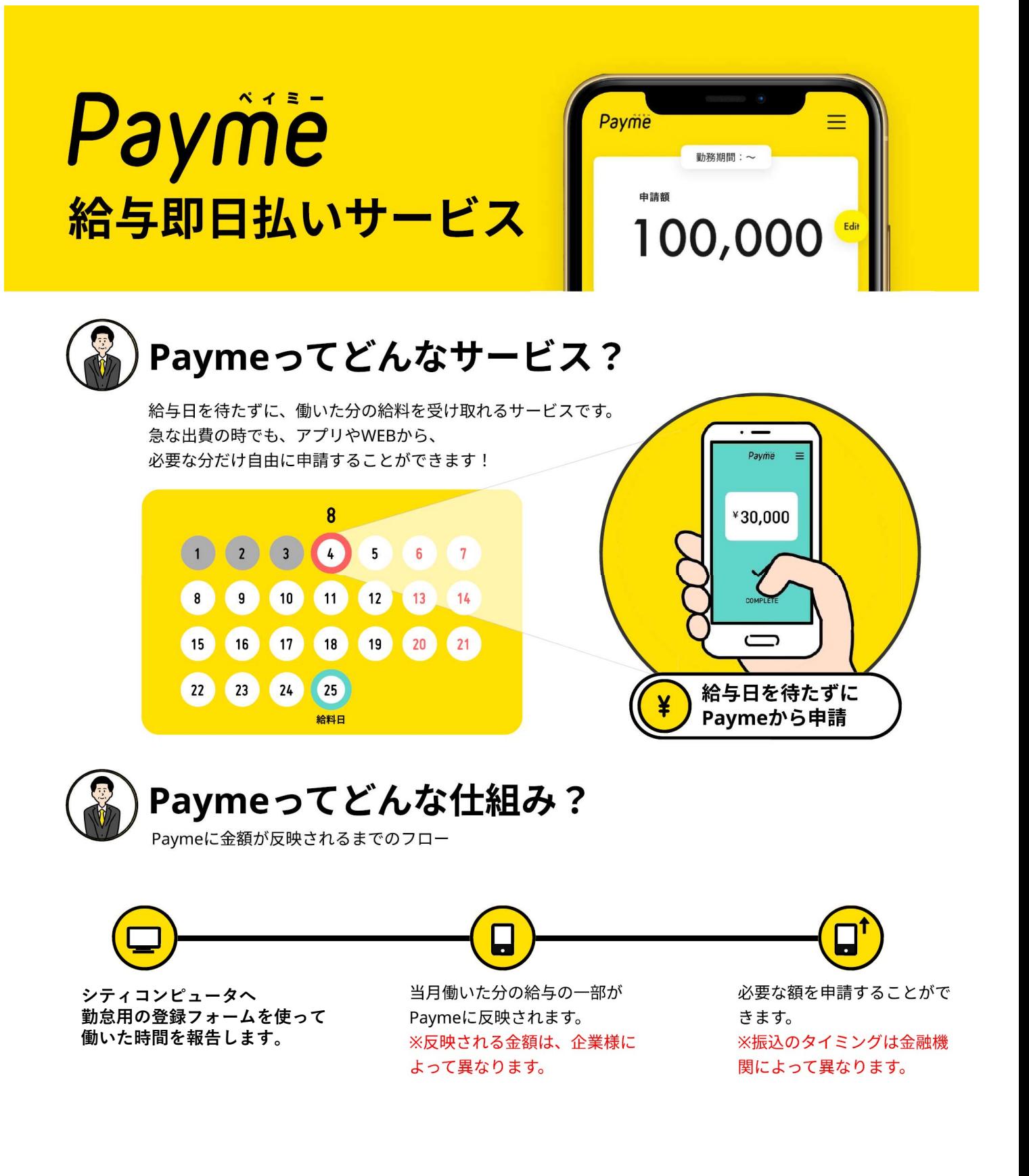

困ったことがあったら,,,

画面右下からサポート担当者へお問い合わせください。

 $\bigcup$  050-3188-7431 (受付時間: 10:00~18:00) ※土日祝を除く

お雷話でも承ります 一

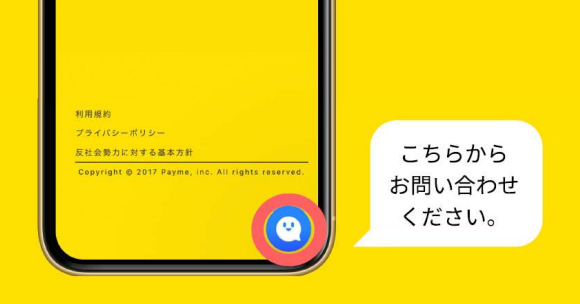

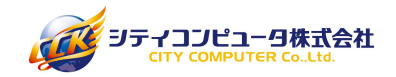

# 前払いシステム「Payme」の利用方法

前払いを希望される場合は、予めシステム登録と利用規約への同意が必要となります。 初回登録及び、利用手順はこちらを確認の上、申請をお願い致します。

### 初回登録の注意事項

招待メールは、入職前にやり取りをしていたアドレス宛てに送信致します。 ※他社でPaymeの利用歴がある場合、別アドレスを設定する必要がございます。

メール受信に伴い、ドメイン設定をされている場合は、予め設定変更をお願い致します。 ■送信元アドレス■⇒noreply@payme.tokyo

ロ座情報は入力内容に間違いが無いよう、入力対応と確認をお願い致します。 なお、前払していない残額分は、スタッフカードに記載いただいた銀行口座宛に振り込みます。

口座変更の希望は、下記アドレス宛てに、≪新しい口座情報と氏名≫を必ずお知らせください。 連絡がない場合、残額分振り込み時の口座変更はできませんので、ご注意ください。 ■変更受付窓口: hr-support@cck.co.jp

# Payme登録までの3ステップ~招待メールver~

## 1. 招待(登録案内)メールを受信

お勤め先の会社様からPaymeへの招待メールが届きます。 本文に記載の長いURLにアクセスし利用規約の同意を行います。 次に、ログインパスワードと口座情報の設定を行い、 登録完了です。

※招待メールの有効期限は14日です。 ※docomo/au/SoftBankのメールアドレスをお使いの場合に、 招待メールが届かない事がございます。 届かない場合はPavmeサポートまでお問い合わせください。

## 2. Paymeにログイン

登録完了後は、ログインページでメールアドレスと 設定したパスワードを入力しログインをします。 ログインページ: https://app.payme.tokyo/ ログインをすると前払いの申請画面が表示されます。

※パスワードを忘れてしまった場合などは、 「パスワードがわからない方はこちら」より パスワードの再設定をお願いいたします。

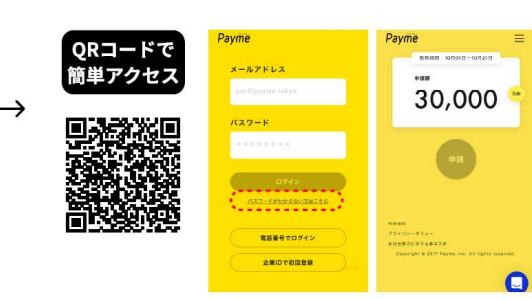

## 3. 登録情報の確認・変更など

画面右上のメニューボタンをタップするとメニューが表示されます。 「各種設定」にて登録情報の確認を必ず行ってください。

※メニューボタンが表示されてない場合は、 画面上部の黄色部分に触れるとメニューが表示されます。 ※口座情報に相違があるとエラーが発生し振込ができません。 キャッシュカードや通帳で確認をお願いします。 ※口座番号などの頭の0は省略されて表示されています。

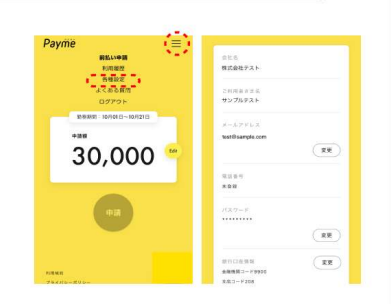

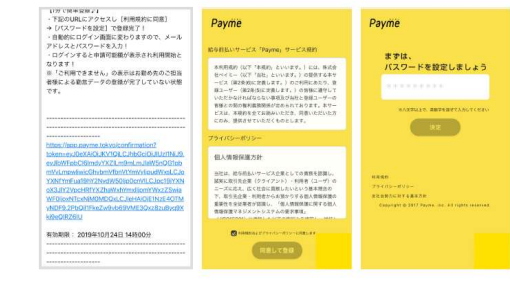

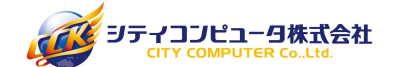

## シティコンピュータの前払いルール

あ払いの上限金額は、**稼働実績の70%からサービス利用料+振込事務手数料を予め差し引いた金額**です。<br>集短は、前払い金と実際にかかった手数料を差し引いて、月末締めの翌月ま出いとなります。<br>見在、システムエラーにより、利用都の毎日の「差引支給日」は数務月の翌夕月の表示が<br>もれておりますが、正しくは「勤務月の翌月」でございます。何卒ご了丞ください。<br>おかなおは、営業日のAM9時までとし、翌営業日以降に支払い申請が可能になるよう<br>効能報告は ·前払いの上限金額は、稼働実績の70%からサービス利用料+振込事務手数料を予め差し引いた金額です。 残額は、前払い金と実際にかかった手数料を差し引いて、月末締めの翌月末払いとなります。 ※現在、システムエラーにより、利用額の項目の「差引支給日」は勤務月の翌々月の表示が されておりますが、正しくは「**勤務月の翌月**」でございます。何卒ご了承ください。

- ・勤怠報告は、営業日のAM9時までとし、翌営業日以降に支払い申請が可能になるよう Paymeへ勤怠情報の反映をいたします。AM9時を過ぎた場合は、翌営業日の処理となります。
- ・勤怠報告は、1日10日勤務分を上限とします。1日ごとにフォームから送信してください。
- ・報告された勤怠情報に誤りがある場合は、承認不可とし、メールでお知らせいたします。

# 勤怠報告の手順

支払い申請をするためには、先に「弊社宛の勤怠報告」が必要となります。 右記のQRコードより専用ページへアクセスしてください。

■アクセスできない場合はこちら⇒https://form.run/@staffall-1637826036

※「勤怠報告」と「支払い申請」は、別システムです。 それぞれのQRコード、またはURLからアクセスをお願い致します。 ※「支払い申請」の手順は、次ページのご案内をご確認ください。 前定報告は、1日10日勤務分を上限とします。1日ごとにフォームから送信してください。<br>
2. 中請をするためには、先に「降社宛の勤怠報告」が必要となります。<br>
2. 中請をするためには、先に「降社宛の勤怠報告」が必要となります。<br>
2. 中請をするためには、先に「降社宛の勤怠報告」が必要となります。<br>
2. イスできない場合はこちら⇒https://form.run/@staffall-1637826036<br>
2. 社員番号のご案内

社員番号は、雇用契約(兼)就業条件明示書の上部に記載されている 「0」を抜いたスタッフNo.下1~5桁をご入力ください。氏名は、カタカナでご入力ください。

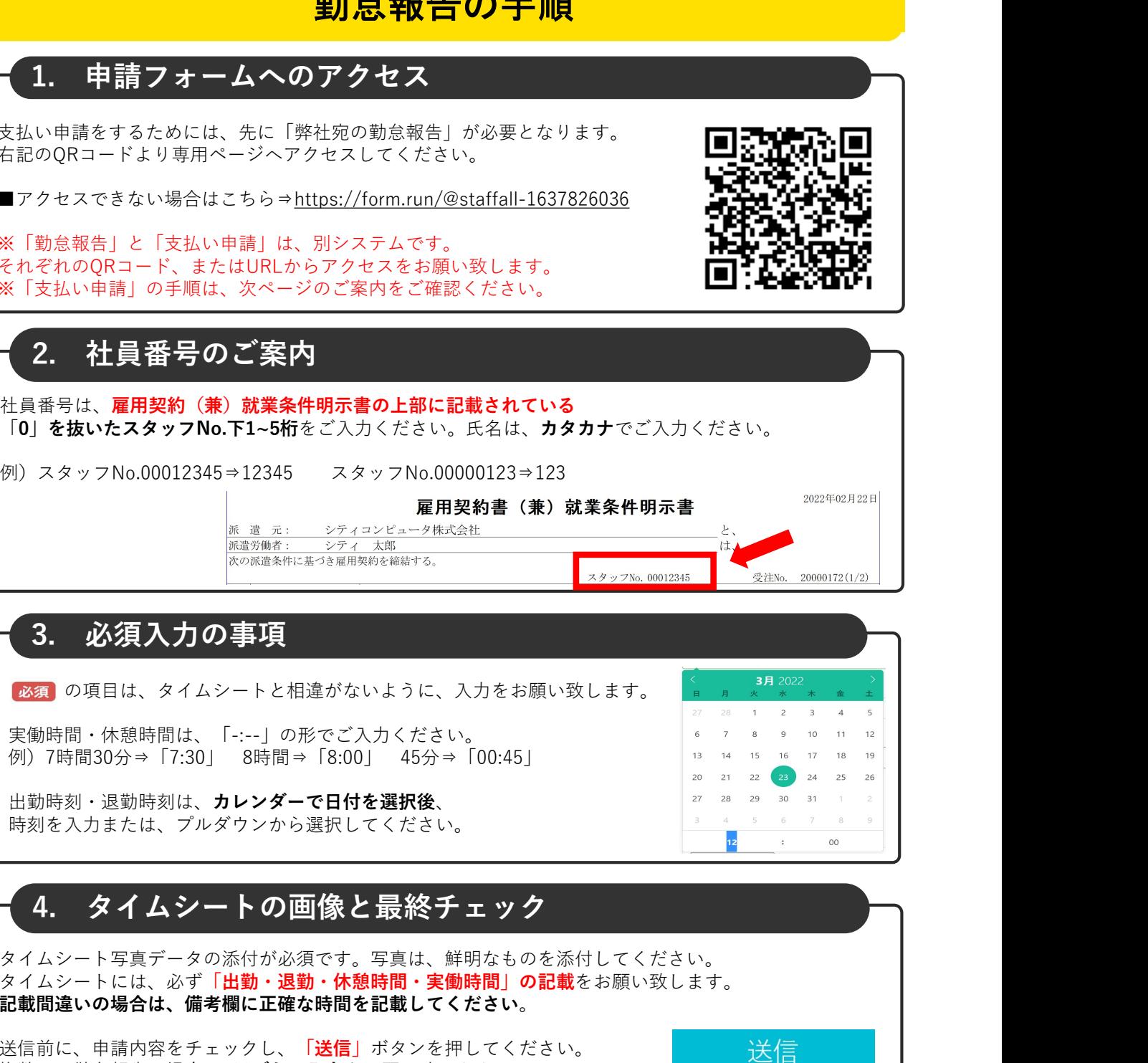

の項目は、タイムシートと相違がないように、入力をお願い致します。

実働時間・休憩時間は、「-:--」の形でご入力ください。<br>例)7時間30分⇒「7:30」 8時間⇒「8:00」 45分⇒「00:45」

出勤時刻・退勤時刻は、カレンダーで日付を選択後、 ファンス ファンス マンコン マンスコン マンスコン マンス 29 30 31 1 時刻を入力または、プルダウンから選択してください。 キュンチ ファインス しゅうしょう かいしょう かいしょう

タイムシート写真データの添付が必須です。写真は、鮮明なものを添付してください。 タイムシートには、必ず「出勤・退勤・休憩時間・実働時間」の記載をお願い致します。 記載間違いの場合は、備考欄に正確な時間を記載してください。

送信前に、申請内容をチェックし、「送信」ボタンを押してください。 おおり 送信 複数日の勤怠報告の場合、1日ごとに入力をお願い致します。 入力画面に戻る際は、「戻る」「←」等で、ブラウザバックをお願い致します。

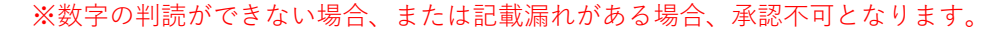

# 支払い申請の手順

支払い申請は、「Payme」にログインしていただく必要があります。 インプロン コンプイン Pay QRコードよりアクセス後、IDのメールアドレスとパスワードを入力し 1. Paymeへアクセス

ログインをしてください。<br>■<br>■QRコードアクセスできない場合は⇒<u>https://app.payme.tokyo/login</u><br>● ■QRコードアクセスできない場合は⇒https://app.payme.tokyo/login

※「勤怠報告」がされていない場合、支払い申請可能額に反映されません。 ヘンプロング Management Management Management Management Management Management Ma<br>※勤育報告の反映は、机理ロの翌営業ロ由までに反映されます。 ※勤怠報告の反映は、処理日の翌営業日中までに反映されます。

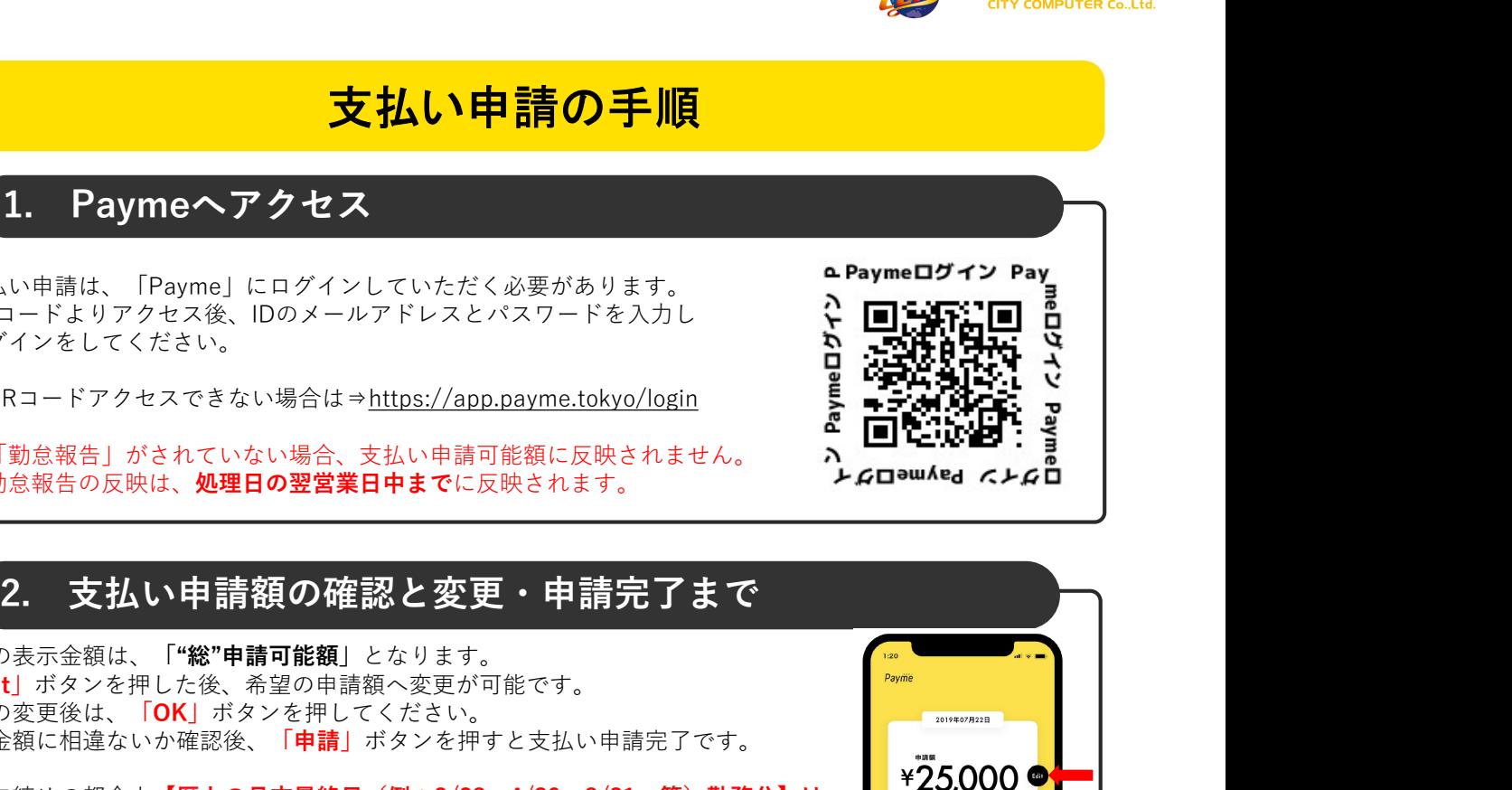

最初の表示金額は、「**"総"申請可能額**」となります。<br>「E li」ドランチ把した後、そ親の中詰語、文書が可能で大 「Edit」ボタンを押した後、希望の申請額へ変更が可能です。 金額の変更後は、「OK」ボタンを押してください。 申請金額に相違ないか確認後、「申請」ボタンを押すと支払い申請完了です。

※給与締めの都合上【暦上の月末最終日(例:2/28、4/30、8/31…等)勤務分】は → ¥25,000 ● **前払い不可**となり、残額とまとめての処理とします。 ※月末が土日祝と重なる場合は、最終の平日勤務分から不可対象です。 ※申請可能額は、月をまたいだタイミングでリセットされます。 ※申請完了後の取り消しはできませんので、ご注意ください。

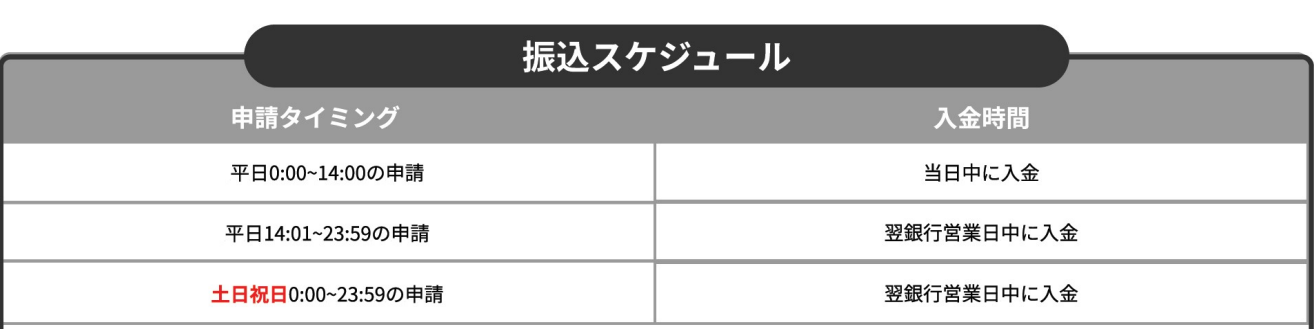

・0~9時の申請は10時から、9時01分~14時までの申請は14時から振込処理が開始します。 14時01分~23時59分までの申請は、翌営業日10時から振込処理を開始します。 ※年末年始や大型連休は、スケジュールが異なりますので、ご注意ください。

・当日の申請件数によって、入金までお時間を頂戴する場合がございます。 (休日明けなど、処理完了までにお時間を頂戴する可能性がございます。)

・Paymeのシステム処理上から、入金までの時間に、若干の差が発生する可能性がございます。

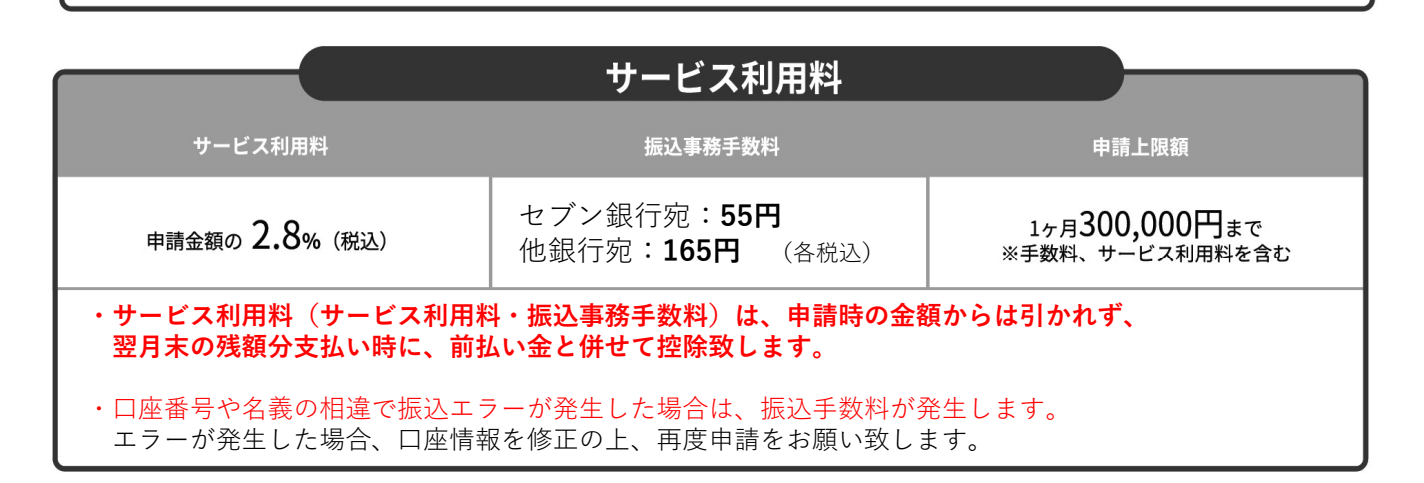